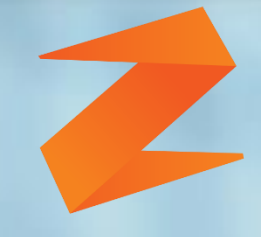

### zone soft

# **Esmobile Alteração das Taxas de IVA**

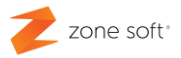

#### Índice

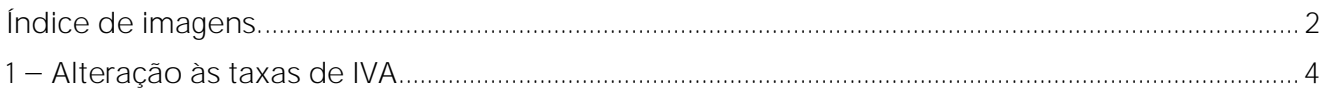

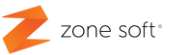

#### <span id="page-2-0"></span>**Índice de imagens.**

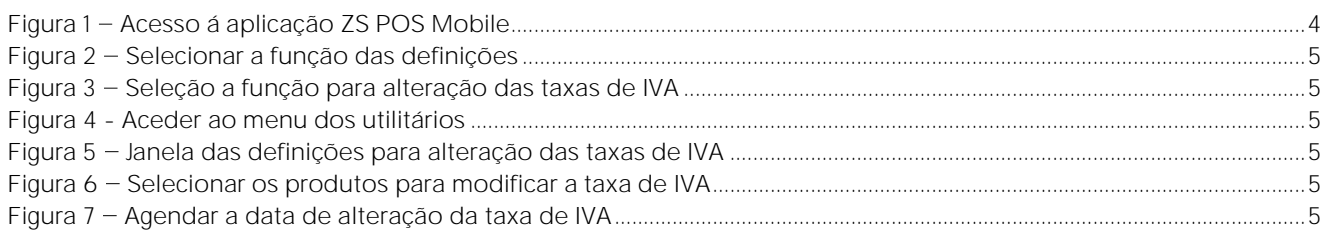

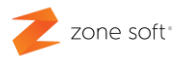

### Alteração às taxas de **IVA**

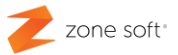

#### <span id="page-4-0"></span>**1 Alteração às taxas de IVA**

No equipamento com o sistema operativo Android, o utilizador deve selecionar o botão de acesso á aplicação ZS POS Mobile.

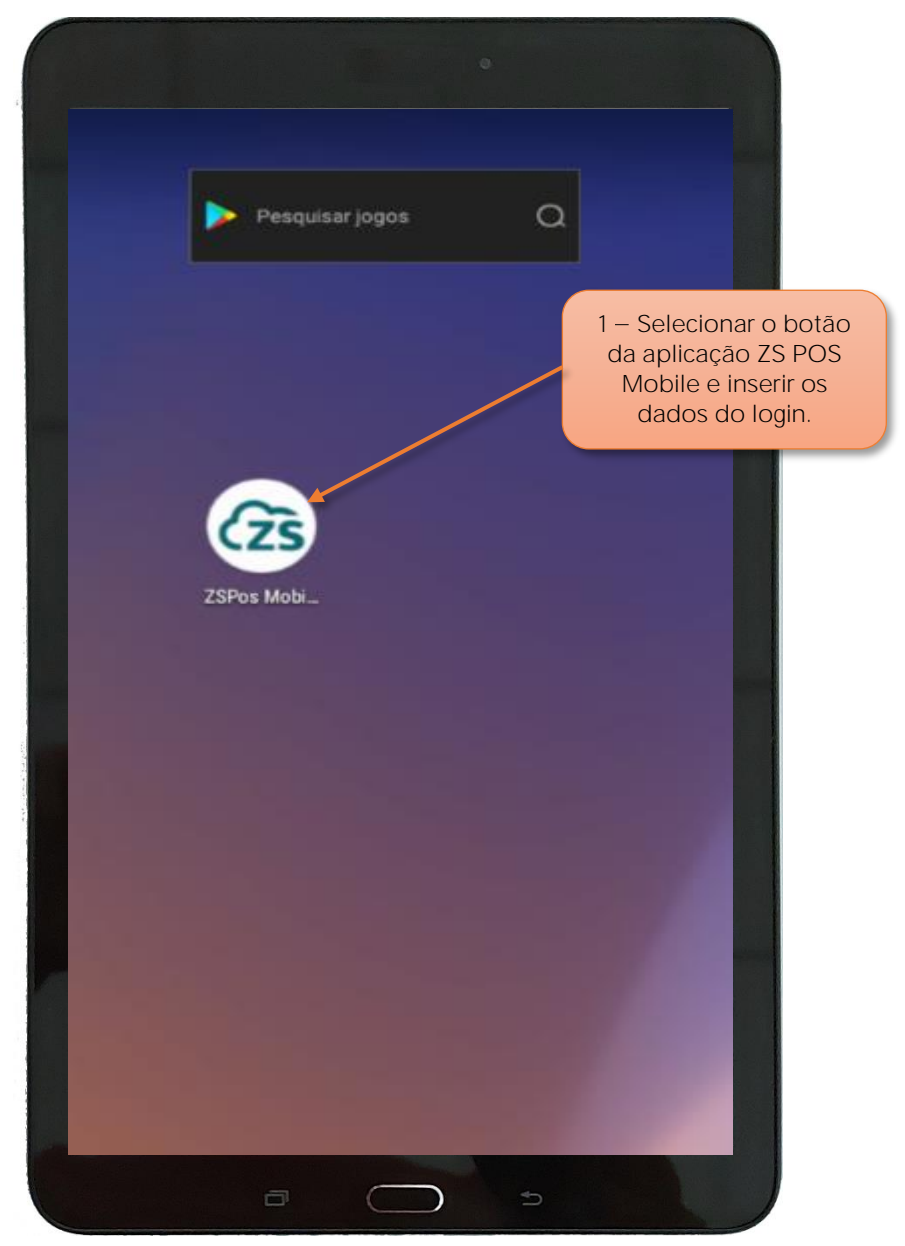

Figura 1 - Acesso á aplicação ZS POS Mobile

**1** Selecionar a aplicação **ZS POS Mobile** e inserir os dados de Login á aplicação.

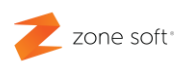

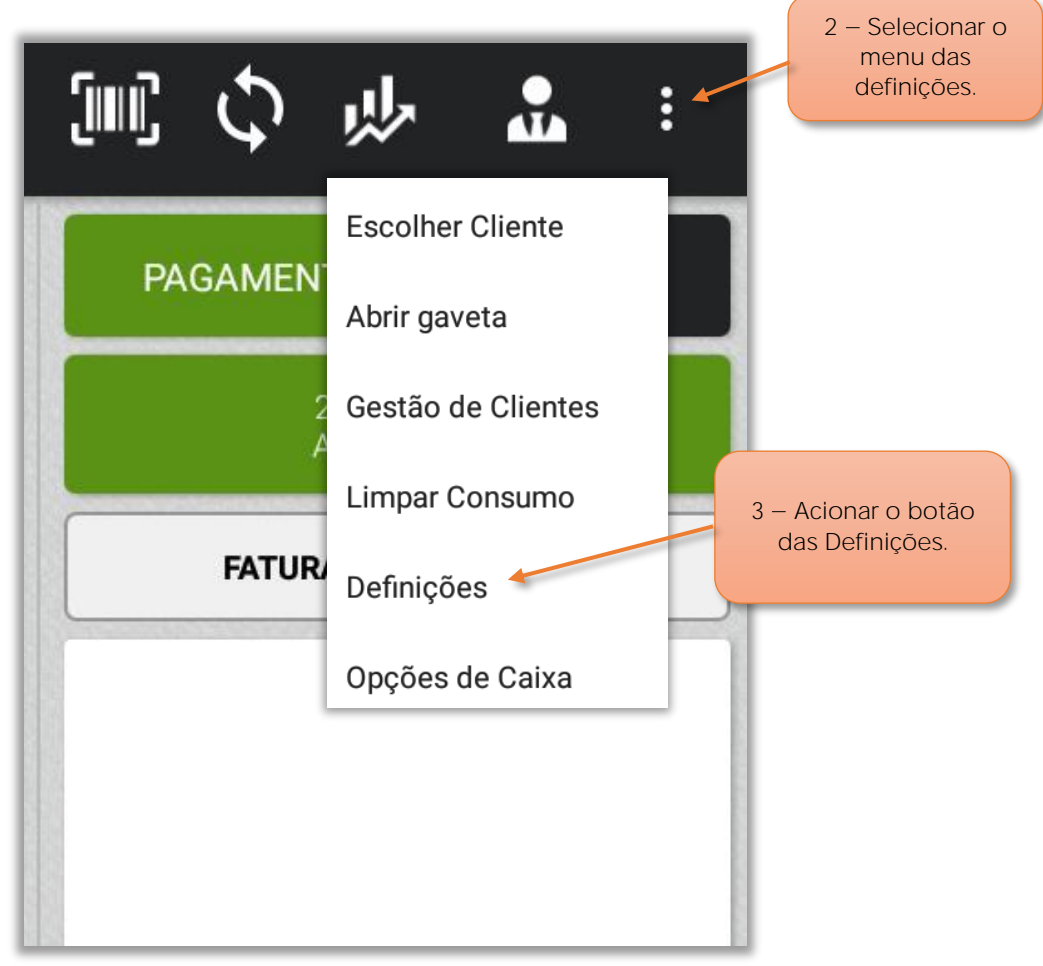

Figura 2 - Selecionar a função das definições

Na janela principal do **ZS POS Mobile**, o utilizador deve:

- **2** Selecionar o botão do **Menu** das Definições.
- **3** Acionar o botão **Definições**.

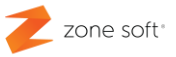

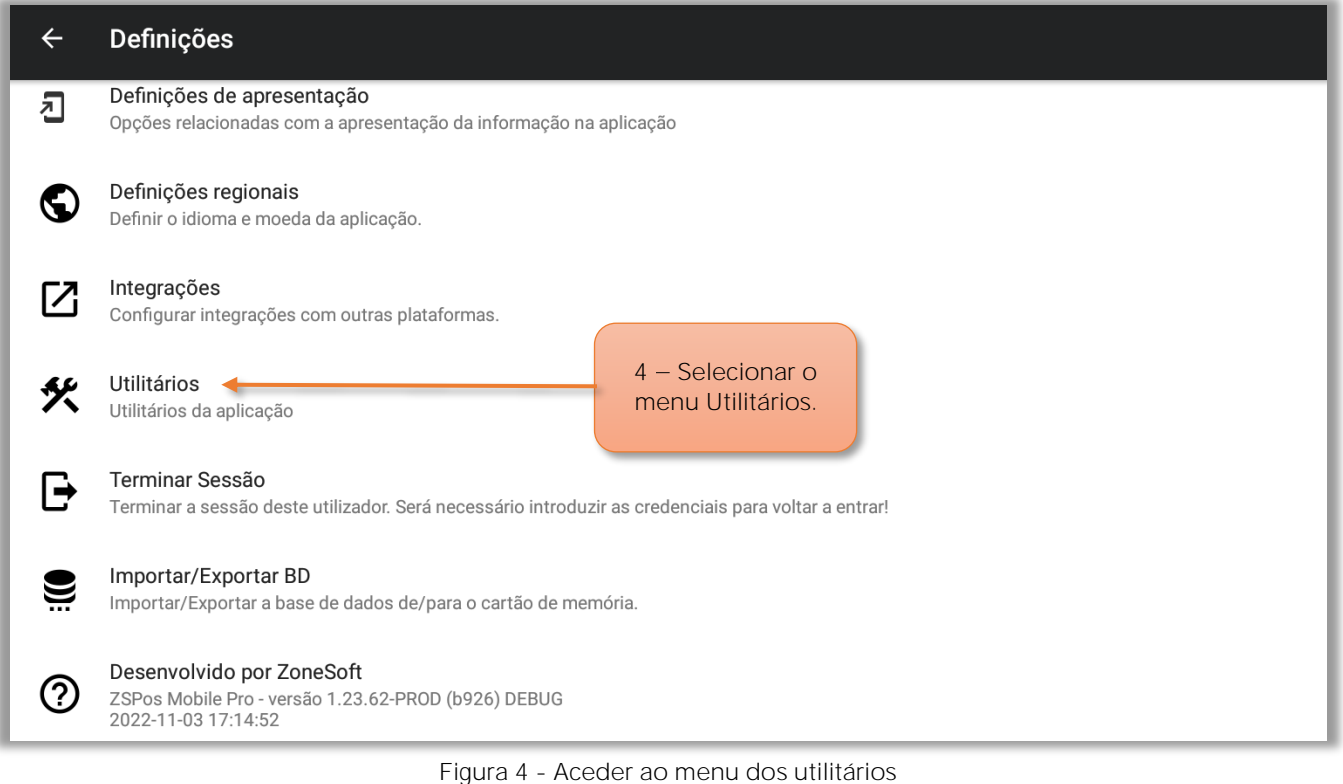

**4** Selecionar o menu das definições **Utilitários**.

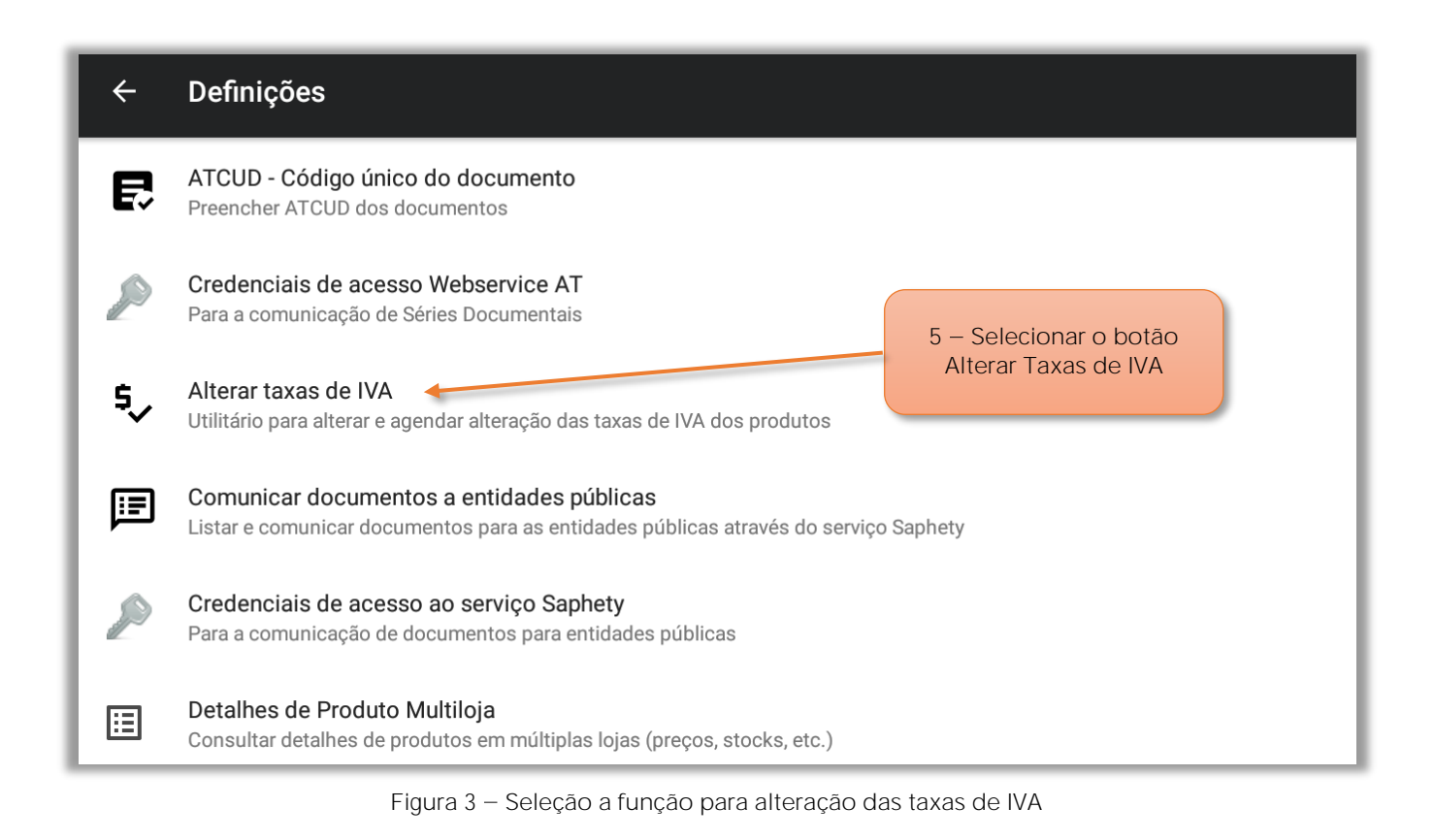

**5** Selecionar o botão **Alterar Taxas de IVA**.

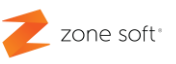

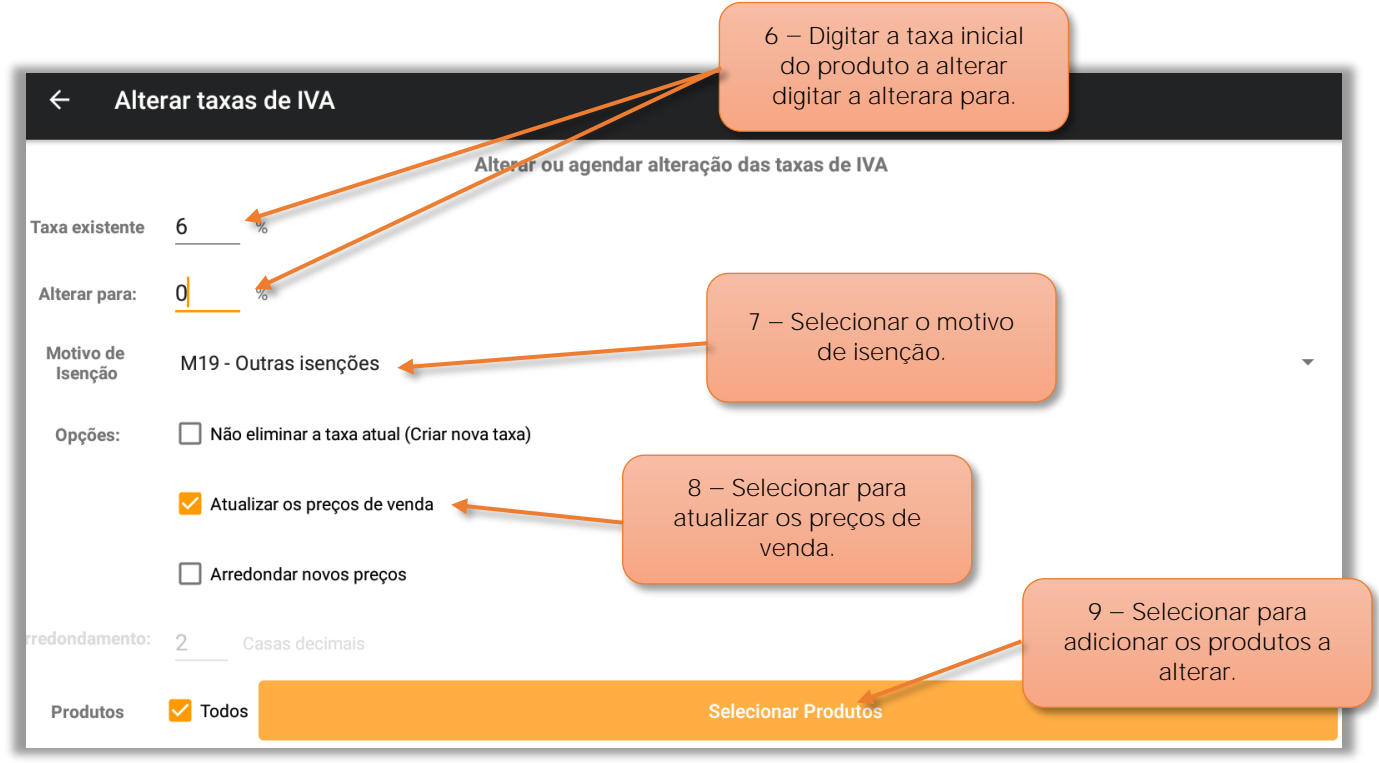

Figura 5 - Janela das definições para alteração das taxas de IVA

6 Na janela de Alterar Taxas de IVA o utilizador deve no campo Taxa Existente digitar a taxa de iva inicial dos produtos a alterar e digitar a nova taxa de IVA a adicionar aos produtos.

7 – No campo de motivo de isenção o utilizador deve selecionar o motivo correspondente a este tipo de isenção.

**Nota:** O motivo apresentando é meramente demonstrativo, deve o utilizador certificarse de qual a utilizar junto do seu técnico oficial de contas.

8 - Na Check Box Atualizar Preços:

8.1 - Ao ser selecionada, vai fazer com que o valor do PVP do produto seja atualizado com o valor de menos 6% "referente ao valor do iva retirado".

8.2 – Quando não selecionada o PVP do produto não será alterado.

9 – Selecionar o botão de Selecionar produtos, para escolher os produtos abrangidos pela alteração da taxa de IVA.

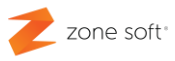

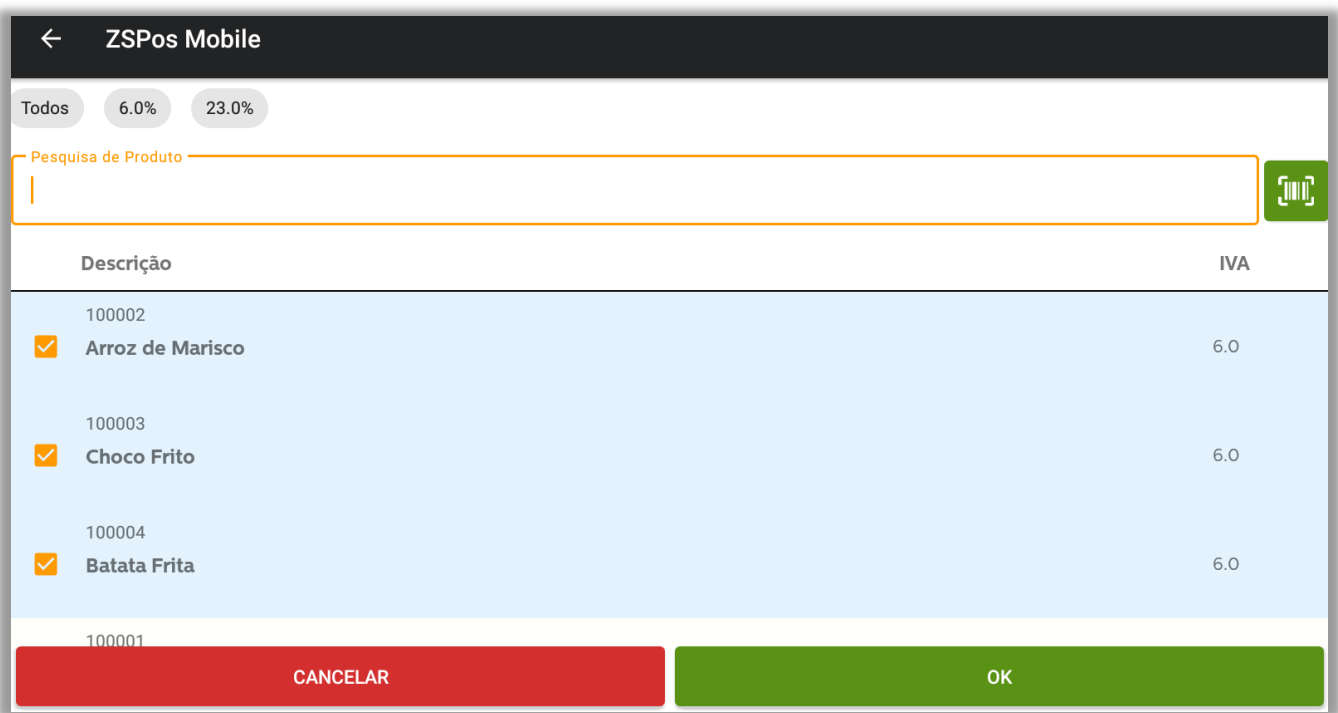

Figura 6 – Selecionar os produtos para modificar a taxa de IVA

10 - No quadro dos produtos o utilizador deve selecionar quais os que vão ser atualizados na sua taxa de IVA.

11 - Selecionar OK para confirmar.

**Nota Importante** Os produtos selecionados para alteração da taxa de iva vão aparecer em primeiro lugar e só depois os não selecionados.

De volta à janela das taxas de IVA.

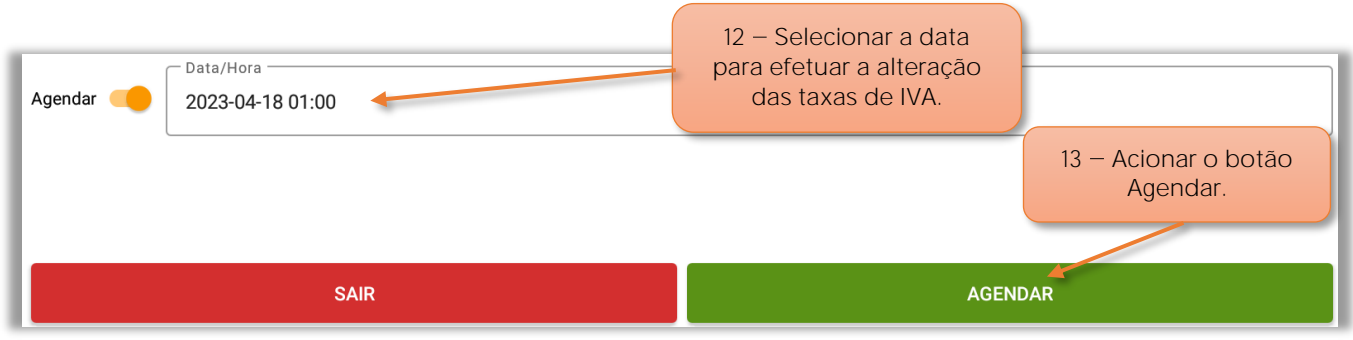

Figura 7 - Agendar a data de alteração da taxa de IVA

- 12 Selecionar a data para se efetuar a alteração ás taxas de IVA.
- 13 Acionar o botão Agendar.

Parceiros ZONE SOFT

Para maiores esclarecimentos, por favor submeta a sua questão através da aplicação de tickets ou consulte a documentação adicional disponível na plataforma da Zone Soft.

Clientes ZONE SOFT

Por favor, queira contactar o seu parceiro

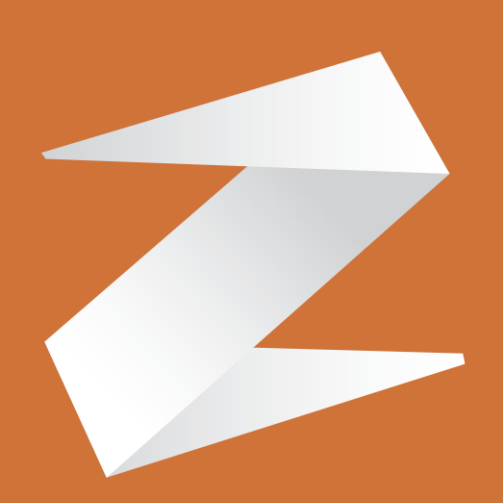

## zone soft®

Contactos: Estrada Nacional 3, Zona Industrial Lote I-21 2330-210 Entroncamento www.zonesoft.pt